## Emailing an Online Office Document to my Teacher

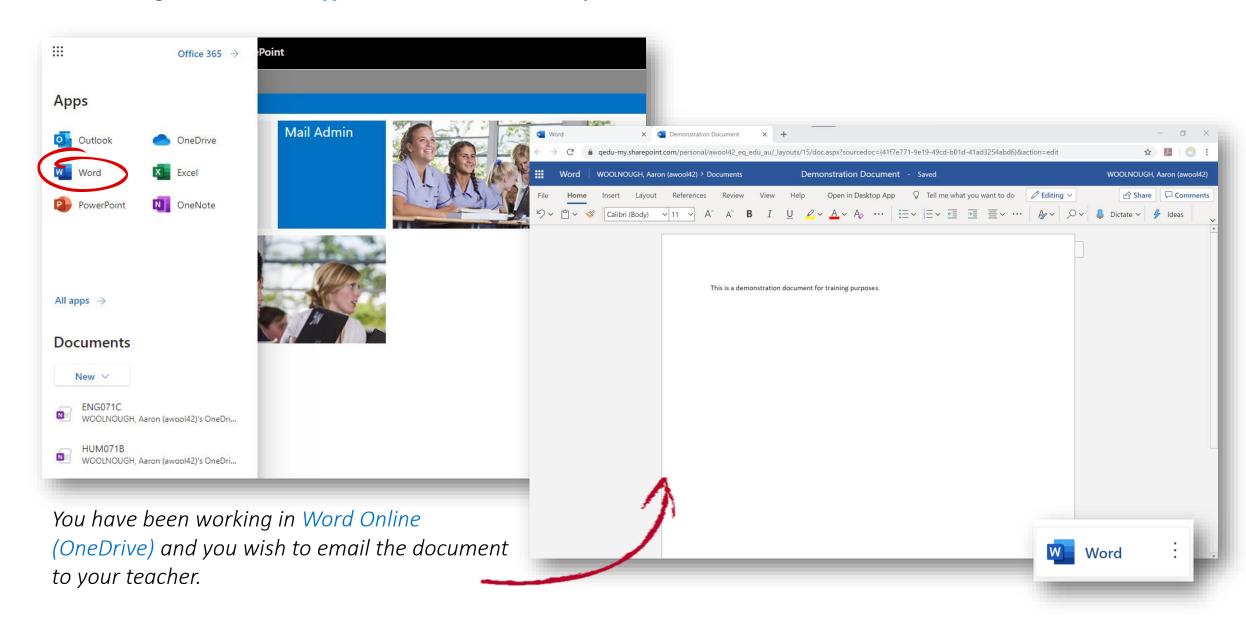

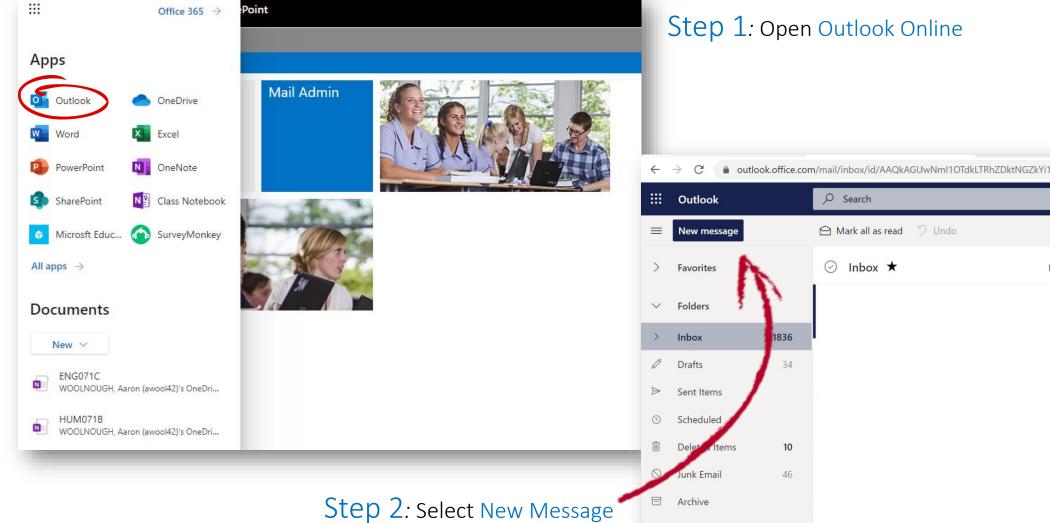

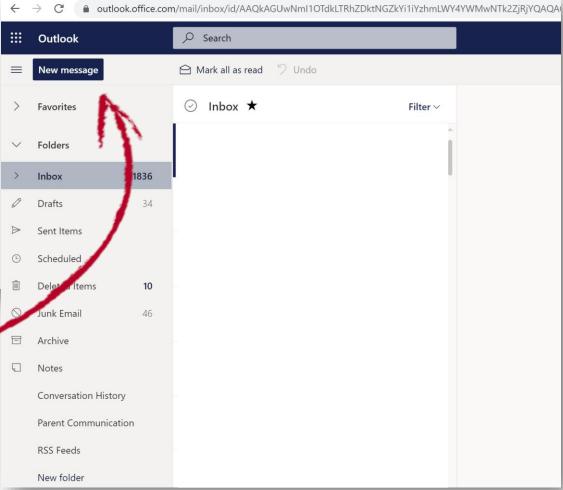

## Step 3: Select Attach

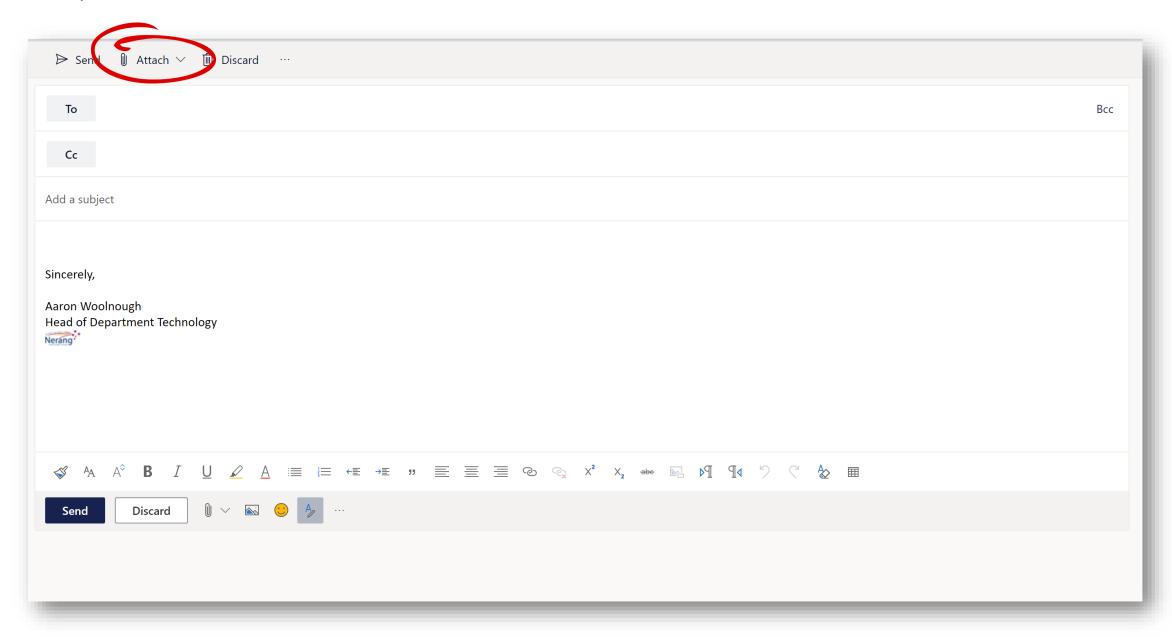

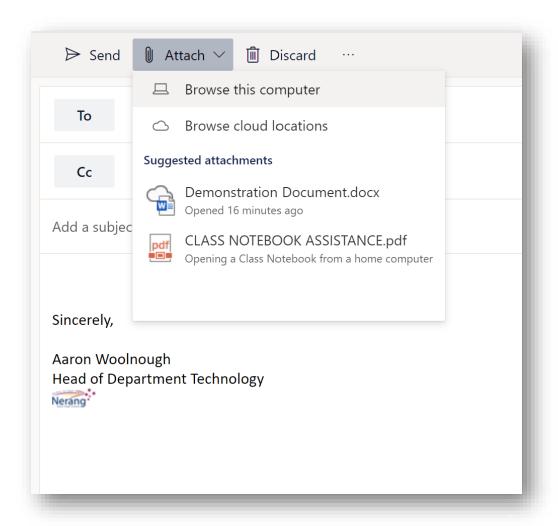

## Your Options.

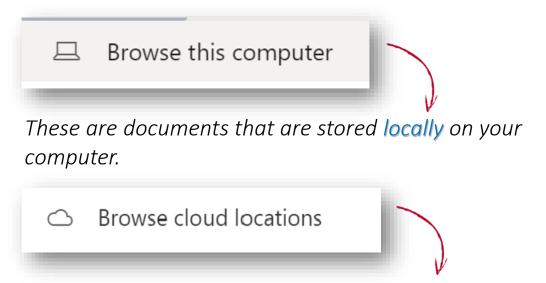

These are documents that are stored on your OneDrive.

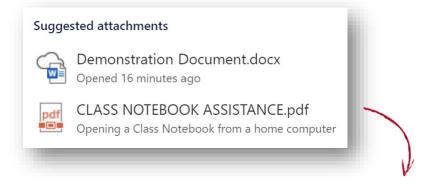

These are documents you've recently had open.

Notice, one has a cloud? This is informing you, it's on your

OneDrive.

## Browse cloud locations

Step 4: If it's not a recent document, select Browse Cloud Locations and then Files.

You will be able to locate your file from there.

Double Click on the document you wish to attach.

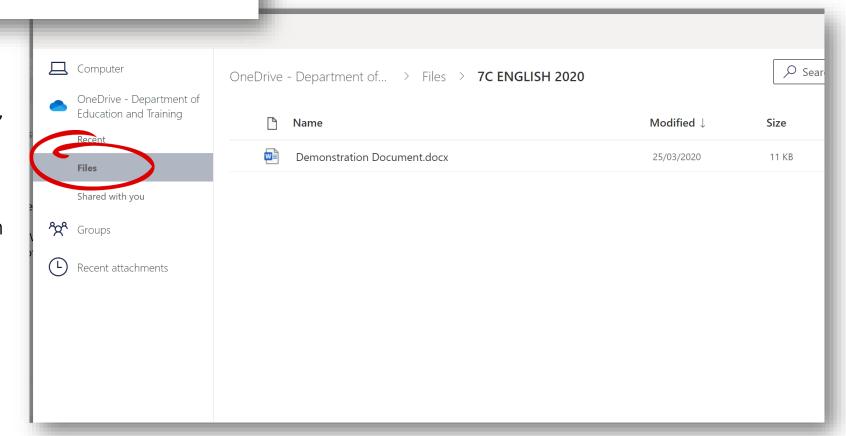

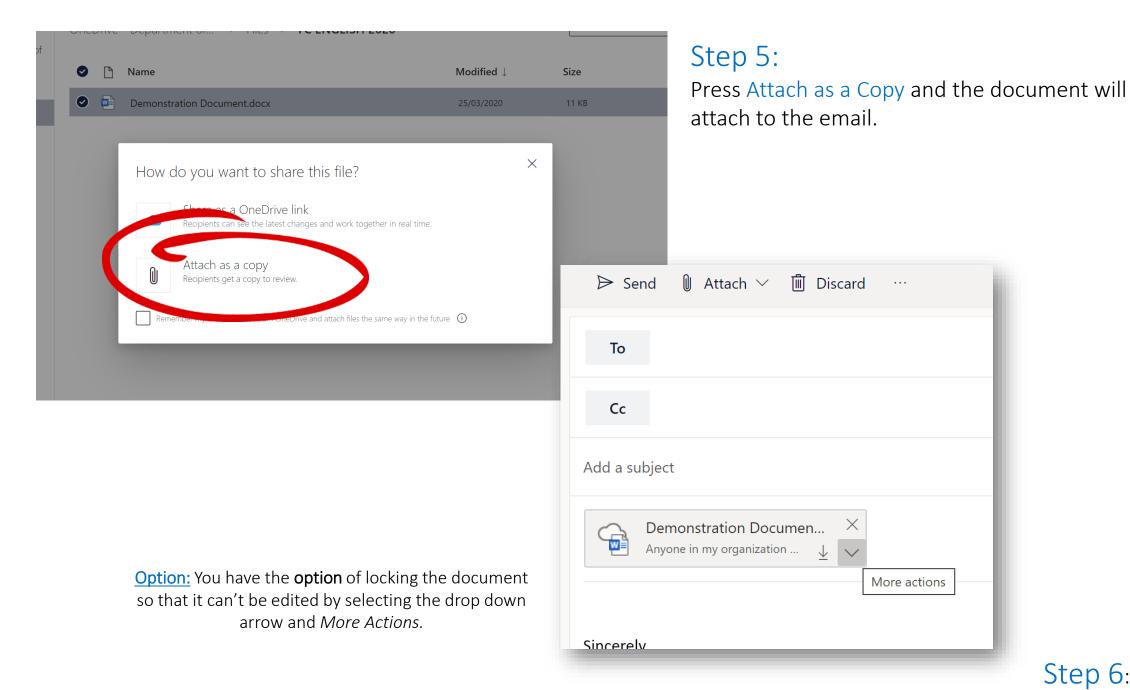

Step 6: Press Send.